## *ComplyRelax's Updates*

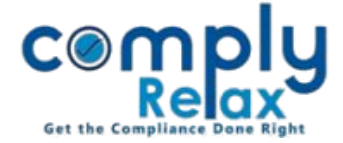

## **CORPORATE ACTION – STRIKE OFF U/S 248**

Dear users,

Greetings of the Day!

We have added a new feature on our portal ComplyRelax.

You can now generate the documents for making an application of Strike Off the name of the company form the Registrar of Companies (ROC).

You have to enter certain inputs and the documents will be made available for downloading.

## **Steps to be followed:**

<u> - - - - - - - - - - - - -</u> *Dashboard Clients Select Company Compliance Manger Corporate Action Closure of Company (Strike Off)*

## *OR*

*Dashboard*  $\Rightarrow$  *Masters*  $\Rightarrow$  *Company Master*  $\Rightarrow$  *Select Company and Click on Open Button Corporate Action Closure of Company (Strike Off)*

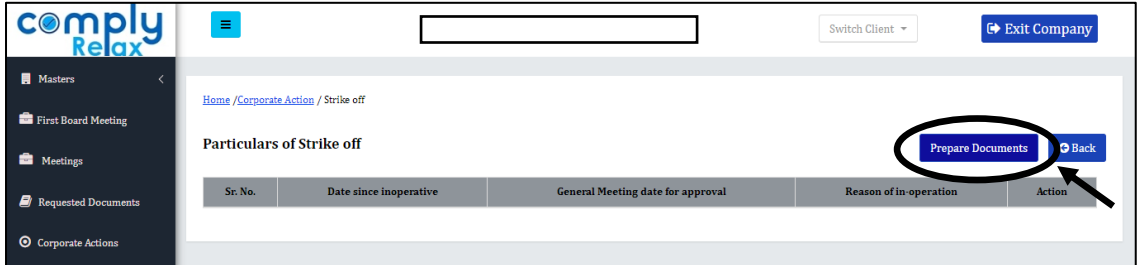

As shown in the image, click on the prepare documents button. Enter the inputs and then save.

The documents will be available on the documents tab, you can view and download the same.

The resolutions can also be downloaded from the meeting section, as the same will be auto-prepared by the system once you enter the dates of the meetings.

[If you want to make any changes in the documents according to your standards, you can do the same by going to the repository of the documents. Dashboard -> Secretarial Practice -> Repository.

\*Available in paid version only.]

*Private Circulation only*